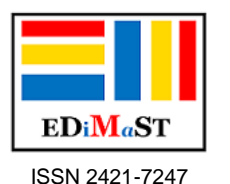

# **Doing math with the Khan Academy**

Ivan Graziani, Stefano Babini

*Abstract. In recent years there have been many proposals for educational platforms and virtual classes for schools. We started with Edmodo, and we tried others including Moodle and Google's Gsuite, up to the latest proposals from publishers and even the current Weschool.*

*The Khan Academy, however, we liked very much immediately, especially for its mathematical offer.*

*We successfully tested it in a fourth and a fifth grade of the Primary school, two secondary classes in the secondary level and a third and fourth grade in the second grade secondary, registering a significant improvement, especially in the recovery and consolidation activities. In just two months of using the platform over 40% of the boys improved their mathematics performance.*

*The Khan Academy is a non-profit educational organization that an engineer from Bangladesh, Salman Amin Khan created in 2006. His educational platform was created to offer free services, materials and tutorials for education and learning. through e-learning technologies.*

*On this platform you can assign exercises for reviewing, recovering or enhancing math subjects from kindergarten to university and above all this has immediately intrigued us, since we have been dealing with verticality in mathematics for years.*

*The platform also offers the possibility of doing some individual teaching, such as the one upside down and, in our opinion, can be a sort of gym for our students to train in a nonspecific way, to the new INVALSI tests that will be computer based.*

*Key words. Mathematics, e-learning platform, teaching.*

*Sommario. (Fare matematica con la Khan Academy). In questi anni sono state molte le proposte di piattaforme educative e classi virtuali per la scuola. Noi abbiamo iniziato con Edmodo e ne abbiamo provate altre tra cui Moodle e Gsuite di Google, fino ad arrivare alle ultime proposte delle case editrici e anche all'attuale Weschool.*

*La Khan Academy però ci è piaciuta molto da subito, soprattutto per la sua offerta matematica.*

*L'abbiamo sperimentata con successo in una classe quarta e una quinta della scuola Primaria, due classi seconde della secondaria di I grado e in una terza e una quarta della secondaria di secondo grado, registrando un sensibile miglioramento, soprattutto nelle attività di recupero e consolidamento. In soli due mesi di utilizzo della piattaforma oltre il 40% dei ragazzi ha migliorato il proprio rendimento in matematica.*

*La Khan Academy è un'organizzazione educativa senza scopo di lucro che un ingegnere* 

*originario del Bangladesh, Salman Amin Khan ha creato nel 2006. La sua piattaforma educativa è stata creata per offrire servizi, materiali e tutorial gratuiti per l'istruzione e l'apprendimento a distanza attraverso tecnologie di e-learning.*

*Su questa piattaforma si possono assegnare esercizi per ripassare, recuperare o potenziare argomenti di matematica dalla scuola dell'infanzia fino all'università e soprattutto questo aspetto ci ha da subito intrigato, visto che da anni ci occupiamo di verticalità in matematica.*

*La piattaforma offre anche la possibilità di effettuare alcune didattiche particolari, come quella capovolta e, a nostro parere, può rappresentare una sorta di palestra per i nostri studenti per allenarsi in modo non specifico, alle nuove prove Invalsi che saranno computer based.*

*Parole chiave. Matematica, piattaforma, didattica.*

### **Introduzione**

In questo articolo vi parleremo di come accedere alla piattaforma di Khan Academy, come partire e come navigarci, creando le vostre classi virtuali.

Vedremo anche come assegnare gli esercizi ai vostri studenti, come monitorarli nei loro progressi e vedere le eventuali difficoltà che incontrano.

Inoltre, vi parleremo di come la abbiamo utilizzata noi e delle possibilità che la piattaforma offre, grazie soprattutto ai numerosi video tutorial che possono permettere di strutturare alcune attività anche in modalità flipped.

Gli studenti possono fare e rifare esercizi, avendo subito la possibilità di vedere se le risposte fornite siano esatte oppure no. In caso di errori possono verificare quale sia il procedimento giusto, che viene spiegato con "ottieni aiuto". Questo consente di effettuare recupero e anche ripasso. Infatti se uno studente non totalizza il 100% di risposte esatte per un esercizio viene invitato a riprovarci per migliorare l'esito.

Quando l'insegnate ha effettuato la registrazione, sullo schermo appare la scritta: "Benvenuto alla nuova dashboard per insegnanti di Khan Academy! Dai il via al nuovo anno scolastico con i nostri strumenti didattici flessibili pensati per te e con le esercitazioni personalizzate per i tuoi studenti". Gli studenti, inoltre, si divertono perché ad ogni esercizio svolto o altra attività vengono dati loro dei punti sotto forma di energia. In questo modo si può anche effettuare una gara individuale o a gruppi che rende l'attività più stimolante per loro.

Un'ultima cosa importante è che alla piattaforma possono accedere anche i genitori. Si hanno, infatti, tre tipi di possibilità di accedervi: come studente, insegnante o genitore. I genitori possono in questo modo monitorare i progressi dei propri figli e anche verificare quanto tempo passino su questa piattaforma, facendo esercizi, visionando video o articoli.

### **Destinatari e tempi**

L'attività è stata svolta durante i primi mesi dell'anno scolastico 2017/2018 presso le scuole Primaria (classi quarte e quinte, 38 studenti) e Secondaria di I grado (due classi seconde, 36 studenti) dell'Istituto Comprensivo di Santa Sofia (FC) di Santa Sofia e presso alcune classi (classi terza e quarta, 44 studenti) del Liceo Artistico Statale Paolo Toschi di Parma.

Gli incontri nelle classi della Primaria sono stati due di un'ora ciascuna insieme all'insegnante della classe per mostrare il funzionamento della piattaforma. Nelle Scuole secondarie di I e II grado sono state effettuate finora cinque lezioni di due ore ciascuna. Gli studenti della secondaria hanno inoltre operato sulla piattaforma anche da casa.

L'attività sulla piattaforma continua tuttora e proseguirà anche in futuro.

## **Attività e sperimentazione**

### **L'accesso alla piattaforma**

L'accesso viene fatto come in ogni sito in diverse modalità. In questo caso è possibile accedere direttamente se si ha un account di Google o di Facebook. Oppure ci si può registrare con il proprio indirizzo mail e una password. A tale indirizzo mail arriverà poi la richiesta di conferma.

Se si chiede di registrarsi si aprirà una schermata come in figura (vedi Fig.1).

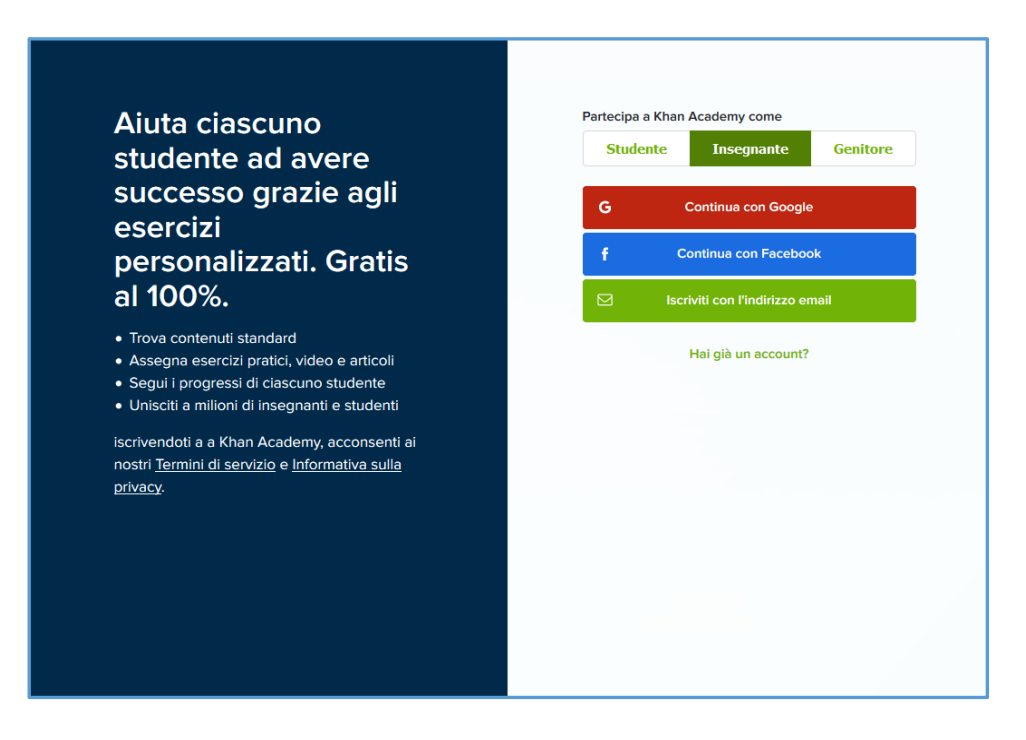

**Fig.1 - La fase di registrazione**

Se ci si iscrive come docente o come genitore si offrono le tre diverse opzioni di accesso. Se, invece, è uno studente a chiedere l'accesso, viene chiesta la data di nascita.

Solitamente per gli studenti è meglio accedere dopo che il docente ha creato la classe e invitato gli studenti con le loro mail, o se sono minori di 13 anni, creando direttamente nome utente e password.

Dopo la registrazione si accederà direttamente alla piattaforma attraverso il login che riproporrà le diverse alternative, come in figura (vedi Fig. 2).

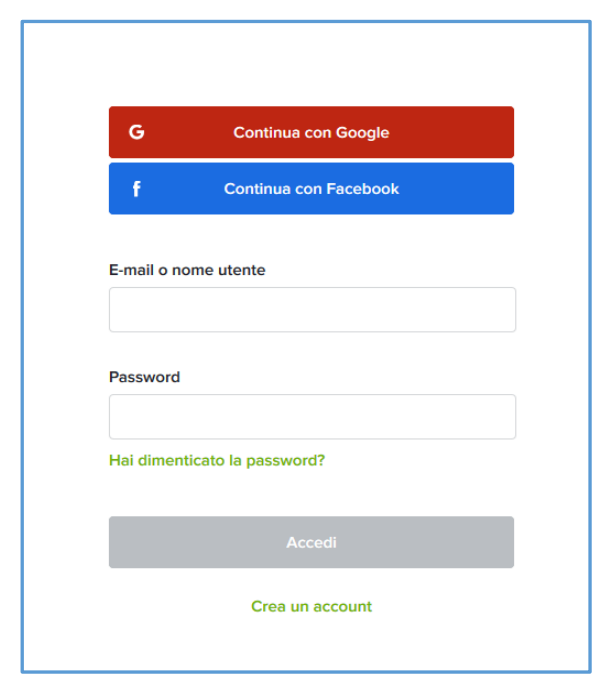

**Fig.2 - Login**

Dopo il primo login, al nuovo utente insegnante viene dato questo messaggio di benvenuto:

"*Benvenuto alla nuova dashboard per insegnanti di Khan Academy!*

*Dai il via al nuovo anno scolastico con i nostri strumenti didattici flessibili pensati per te e con le esercitazioni personalizzate per i tuoi studenti".*

A questo punto si possono già creare le classi, oppure farlo in un secondo momento dopo avere navigato un po' nel sito. Consiglieremmo questa seconda opzione (Wolf, 2015).

A seconda del browser che si utilizza (consigliamo Google Crome o Mozilla) possono essere comunicati altri messaggi come quello in figura (vedi Fig. 3).

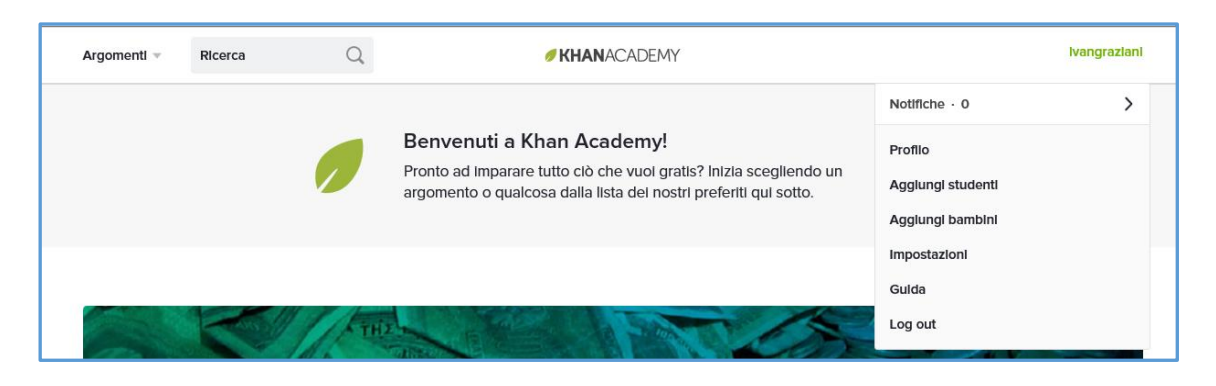

**Fig.3 - messaggio di benvenuto**

Cliccando sul proprio nome utente in alto a destra si apre una tendina con varie opzioni. Se si sceglie "Profilo", viene tra l'altro data la possibilità di modificare il nome utente (la piattaforma in automatico assegna il nome presente nella mail con la quale ci si iscrive). Se selezionate "Aggiungi studenti", si apre una finestra, come nella figura (Fig. 4), nella quale

viene illustrata la modalità di creazione della classe. Per un utente che abbia già una Classroom su Google, viene data l'opportunità di importare direttamente quella classe.

Possono essere create o aggiunte quante classi si vogliono.

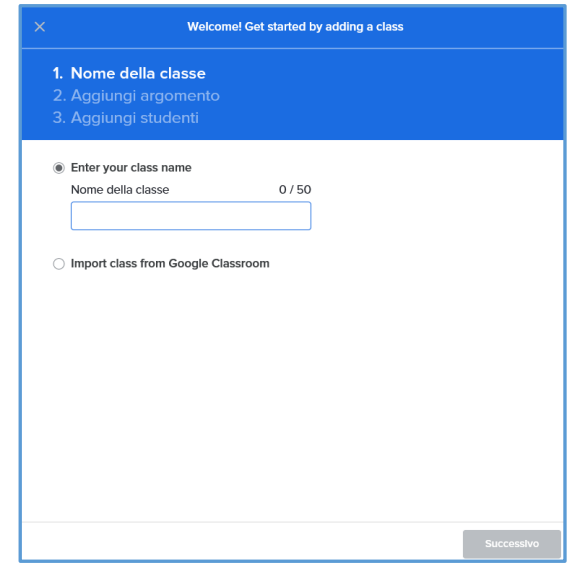

**Fig. 4 - creazione della classe**

Quando un genitore si iscrive, deve scegliere l'opzione "aggiungi bambini". Poi il genitore può collegarsi al proprio figlio, se questo è già iscritto in una classe, oppure di aggiungere direttamente il bambino, se ancora non è utente, come nella figura (vedi Fig. 5).

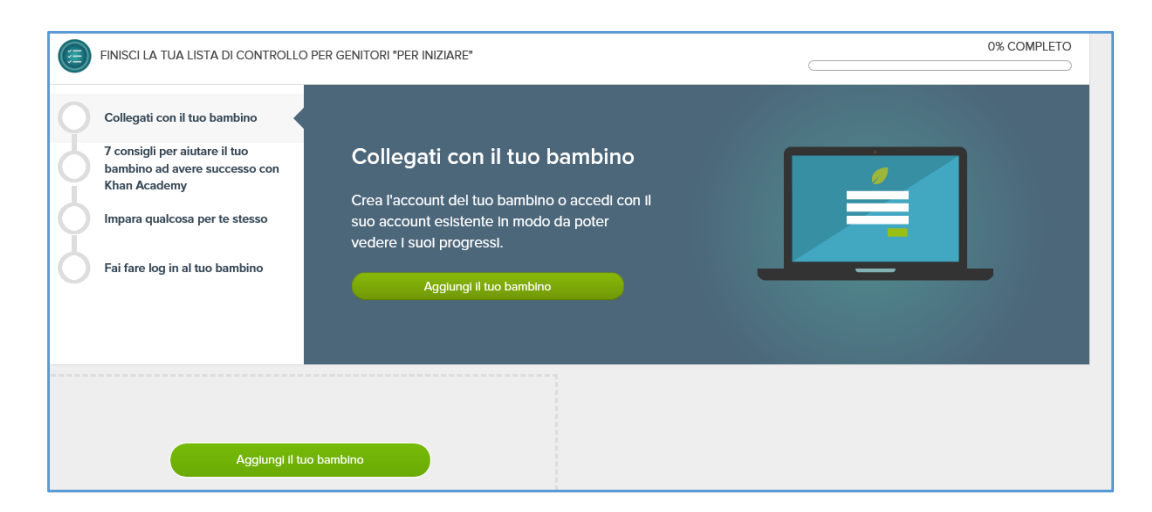

**Fig. 5 - Opzione genitore**

Attraverso "impostazioni" si può scegliere la lingua principale. Qui scegliendo l'opzione lingua inglese possiamo anche pensare alla nostra attività come CLIL (Content and Language Integrated Learning), facendo matematica in inglese. Possono inoltre essere selezionate il ruolo, l'accessibilità e le informazioni che si vogliono rendere noto.

L'ultima opzione è quella di "Guida". In questa si possono trovare varie informazioni per gli utenti (per ora solo in inglese) e un traduttore.

Una volta creata la classe, nella tendina che si apre dal nome utente, compare anche l'opzione "Coach dashboard", che permette di selezionare le classi create e aggiungerne di nuove.

Dopo aver selezionato la classe si apre la pagina (figura 6) con l'indicazione dei compiti assegnati, contraddistinti dal nome, dalla data di scadenza, dalla data di assegnazione e dall'indicazione di quanti studenti hanno completato i compiti assegnati.

Da questa pagina è possibile vedere anche il "Progresso" dei propri studenti nella missione scelta per la classe e soprattutto monitorare la loro "Attività", vedere quando si sono collegati nella piattaforma, quali esercizi hanno svolto, per quanti minuti sono stati collegati e quanti punti energia hanno conquistato fino a quel momento. L'attività viene data automaticamente per gli ultimi 7 giorni, ma cliccando sulla freccetta accanto alla dicitura 7 giorni si possono scegliere varie opzioni che vanno da oggi a tutto il tempo, con la possibilità di personalizzare il tempo desiderato.

Con "Roaster" si possono visualizzare i singoli studenti o gruppi di studenti che sono stati creati per quella classe.

| Compiti<br>Progresso<br>Attività<br><b>Roster</b> | Impostazioni               |                     |                  |                   |                  |
|---------------------------------------------------|----------------------------|---------------------|------------------|-------------------|------------------|
| Compiti assegnati per : 1° media USA di Graziani  |                            |                     |                  | <b>Attivo</b>     | Passato<br>Saved |
| NOME DEL COMPITO ASSEGNATO                        | GIORNO E ORA DI SCADENZA ↓ | <b>ASSEGNATI IL</b> | <b>COMPLETED</b> |                   |                  |
| Area dei parallelogrammi<br>Esercizio             | Giovedì, 11:59 PM          | ott 23°             | 16/32            | Visualizza report | Azioni <b>v</b>  |
| Area of right triangles<br><b>Esercizio</b>       | Giovedì, 11:59 PM          | ott 23°             | 11/32            | Visualizza report | Azioni ▼         |
| Area dei triangoli<br><b>Esercizio</b>            | Giovedì, 11:59 PM          | ott 23 <sup>o</sup> | 13/32            | Visualizza report | Azioni ▼         |
| Area dei trapezi<br>Esercizio                     | Giovedì, 11:59 PM          | ott 23°             | 10/32            | Visualizza report | Azioni ▼         |
| Massimo comun divisore<br>Esercizio               | Giovedì, 11:59 PM          | ott 25°             | 9/32             | Visualizza report | Azioni ▼         |
| Problemi su MCD e mcm<br>Esercizio                | Giovedì, 11:59 PM          | ott 25°             | 6/32             | Visualizza report | Azioni ·         |

**Fig. 6 - Coach dashborard**

Con l'opzione impostazioni si può cambiare l'argomento assegnato alla classe e si può scaricare l'elenco degli studenti in formato CSV (leggibile con Excel o con applicazioni simili opensource).

Gli argomenti assegnati per le classi sono quelle relativi alle corrispondenti classi americane, quindi ci possono essere grosse differenze rispetto alle nostre programmazioni. Questa opzione di cambiamento dell'argomento assegnato è quindi solitamente molto utile.

Al primo accesso nella sezione compiti della dashboard, viene suggerito di trovare contenuti relativi all'argomento scelto per vi propri studenti (vedi Fig.7).

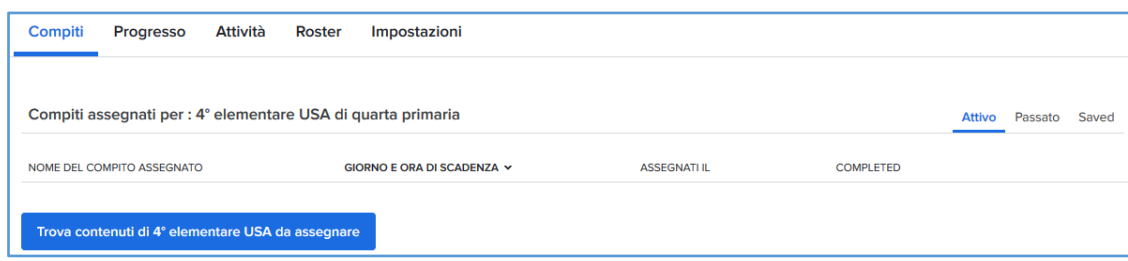

**Fig. 7 – assegnazione dei compiti**

Il nostro consiglio è di provare direttamente gli esercizi prima di assegnarli agli studenti. Quando si seleziona un esercizio da visualizzare (e provare) viene data l'opzione di assegnazione di tale compito agli studenti in alto a destra (vedi Fig. 8).

Al momento dell'assegnazione nella banda in alto si può scegliere a quale classe dare il compito, se a tutti gli studenti o solo ad alcuni e anche la scadenza entro la quale il compito può essere eseguito.

![](_page_6_Picture_90.jpeg)

**Fig. 8 – Esempio di compito assegnato**

## **Il monitoraggio delle attività**

Il docente può monitorare le attività svolte dai propri studenti in vari modi.

Cliccando su Attività, si può vedere cosa hanno fatto i singoli studenti e cliccando sopra le colonne del grafico si vede quando si sono collegati, per quanto tempo e quali attività hanno fatto, come in figura (vedi Fig.9). In grigio chiaro sono le attività fatte in orario scolastico, mentre in scuro sono quelle in orario extrascolastico. Si può scegliere anche il periodo che si vuole vedere da un menu a tendina.

![](_page_7_Figure_1.jpeg)

**Fig. 9 – Monitoraggio delle attività**

Un altro modo è quello di vedere i progressi degli studenti sulle attività. Si clicca su *Progressi* e si sceglie *Abilità*. In questo modo si possono monitorare gli argomenti che danno più problemi agli studenti e lavorarci in classe (vedi Fig. 10). Si può anche scaricare un file Excel con i dati cliccando in alto a destra.

![](_page_7_Picture_59.jpeg)

![](_page_7_Figure_5.jpeg)

Cliccando su studente si può vedere quanti punti energia hanno i singoli studenti, a quale percentuale sono nella missione assegnata e, come nel caso precedente, si può scaricare un file Excel con tutti i dati (Vedi Fig. 11).

![](_page_8_Figure_2.jpeg)

**Fig. 11 – Monitoraggio dei progressi per abilità**

## **L'utilizzo della piattaforma da parte dello studente**

Lo studente quando accede con le credenziali che gli abbiamo assegnato oppure rispondendo all'invito via mail (per quelli più grandi), può visualizzare e modificare il proprio profilo e vedere subito i compiti che gli sono stati assegnati (Vedi Fig. 12).

Quelli già svolti indicano il punteggio realizzato (in percentuale). Se questo è del 100% va bene, altrimenti il punteggio sarà migliorabile con altri tentativi.

Se invece il compito è da svolgere ci sarà un pulsante con scritto "inizio", selezionando il quale si potrà iniziare l'esercizio.

| g.vio @g.vio                                              |                                               |                     | 10.685<br>$\begin{bmatrix} 0 \end{bmatrix}$ | $\circledcirc \circ \bullet \circ \bullet \circ \bullet \circ \bullet \circ \bullet$ |
|-----------------------------------------------------------|-----------------------------------------------|---------------------|---------------------------------------------|--------------------------------------------------------------------------------------|
|                                                           | Profilo<br>Home<br>Medaglie Compiti Progresso | Progetti Allenatori |                                             |                                                                                      |
| Compiti assegnati imminenti<br>NOME DEL COMPITO ASSEGNATO | <b>GIORNO E ORA DI SCADENZA V</b>             | <b>CLASSE</b>       | <b>PUNTEGGIO</b>                            | <b>STATUS</b>                                                                        |
| Numeri mancanti sulla retta numerica<br>Esercizio         | Giovedì, 11:59 PM                             | Graziani            | 100%                                        | Completato ott<br>$30^\circ$                                                         |
| Trovare gli angoli mancanti<br>Esercizio                  | Giovedì, 11:59 PM                             | Graziani            | 100%                                        | Completato ott<br>$30^{\circ}$                                                       |
| Dividere per zero<br>Esercizio                            | Giovedì, 11:59 PM                             | Graziani            | 100%                                        | Completato ott<br>$30^\circ$                                                         |
| Introduzione alle frazioni equivalenti<br>Video           | Giovedì, 11:59 PM                             | Graziani            | $\sim$                                      | Completato ott<br>$30^{\circ}$                                                       |

**Fig. 12 – i compiti**

Rispondendo correttamente si ha subito la visualizzazione dell'esito (Vedi Fig. 13) e il pallino della singola prova verrà colorato in verde.

![](_page_9_Picture_47.jpeg)

**Figura 13 – risultato corretto**

Se, invece, la risposta non è corretta viene detto "Non proprio" e viene suggerito anche "ottieni aiuto". Scegliendo questa opzione rispiega come fare e poi di ridare la risposta (Fig. 14).

![](_page_10_Picture_69.jpeg)

**Fig. 14 – "***Ottieni aiuto***"**

Quando poi si fornisce la risposta esatta, si può proseguire, ma il pallino si colora in grigio e non in verde.

![](_page_10_Picture_4.jpeg)

**Figura 15 – Esito dell'esercizio**

EDiMaST — Volume 3, Number 1, April 2017 467

Terminato l'esercizio, verrà visualizzata la percentuale di risposte esatte (Vedi Fig. 15). Se si è ottenuto il 100% si può proseguire. Anche se si ottiene una percentuale minore, si può proseguire, ma viene suggerito di praticare ancora e di migliorare il punteggio. Oltre alla percentuale sono indicati anche i punti energia conquistati.

Lo studente può accedere ad altri esercizi e soprattutto alla missione assegnatali dal proprio docente, corrispondente alla classe americana alla quale è stato associato, selezionando in alto a sinistra *Argomenti* (Vedi Fig. 16).

![](_page_11_Picture_77.jpeg)

**Fig. 16 – Gli argomenti di Khan Academy**

Dopo la scelta della classe, può esplorare quello che è previsto in quella sezione, può allenarsi con gli esercizi nei quali si sente più "debole", ma soprattutto può accedere alla *Missione* e provare la *sfida di padronanza*, proposta per la sua classe (Vedi Fig. 17).

![](_page_11_Picture_78.jpeg)

**Fig. 17 – La Missione e la Sfida**

In questa sezione può anche controllare il proprio livello all'interno della missione, rappresentato con una percentuale e con l'elenco delle proprie abilità.

I ragazzi si accorgeranno subito che affrontando queste sfide potranno acquisire molti più punti energia rispetto a quelli dei consueti compiti assegnati.

## **Le possibilità e gli sviluppi didattici**

### **Cooperative Learning**

Le classi possono essere strutturate inserendovi solo studenti singoli, ma un'altra opportunità che abbiamo utilizzato è stata quella di creare dei gruppi facendo lavorare gli studenti in modo cooperativo per risolvere alcuni esercizi assegnati solamente a quei gruppi. In questo caso, grazie al lavoro congiunto dei componenti, è possibile, formando dei gruppi disomogenei, fare anche attività di *peer education* e di *tutoraggio*. Il lavoro cooperativo, in questo caso, può essere visto anche in un'ottica di inclusione **(**Piovano M., Granchi G., 2016**)**.

#### **Flipped Classroom**

Attività in modalità flipped (Rossi, 2017), cioè capovolte, possono essere impostate assegnando prima la visione di alcune video-lezioni proposte dalla Khan Academy per alcuni argomenti e poi affrontare in classe degli esercizi relativi a quei concetti, per verificare che i concetti siano stati acquisiti correttamente. Successivamente si può verificare l'acquisizione di tali nozioni attraverso l'assegnazione di esercizi mirati sulla piattaforma, anche per analizzare la presenza di eventuali dubbi.

### **CLIL (Content and Language Integrated Learning)**

Molti dei video e alcuni degli esercizi sono in lingua inglese e offrono l'opportunità di trovare veri problemi reali in inglese, molto meglio di quelli che si trovano spesso nei libri di testo che sono solo traduzioni, non sempre rigorose, di problemi "italiani".

Un esempio di attività CLIL in matematica, realizzabile anche in modo cooperativo e con finalità inclusive e di recupero/potenziamento, può essere del tipo del Quiz 2 (Vedi Fig. 18), proponibile per una classe prima, seconda terza o quarta della secondaria di secondo grado.

Possiamo affrontare la risoluzione di problemi in italiano ma soprattutto in lingua inglese.

Nel nostro caso, abbiamo assegnato il seguente compito (Fig. 18) in una classe terza e in una quarta della secondaria di II grado:

![](_page_12_Picture_13.jpeg)

Una volta entrati gli studenti si trovano di fronte al problema seguente:

![](_page_13_Picture_28.jpeg)

**Figura 18 – L'esercizio assegnato**

![](_page_13_Picture_29.jpeg)

![](_page_13_Figure_4.jpeg)

Questa parte propone problemi in lingua inglese che si risolvono con l'utilizzo delle equazioni in due passaggi: prima si deve impostare l'equazione poi si deve trovare il valore corretto dell'incognita. Questo quesito è a risposta univoca, alcuni sono anche a scelta multipla.

In questo caso molti studenti hanno dato la risposta corretta.

Siamo passati al quesito successivo (Vedi fig. 19).

Prendiamo in considerazione uno studente che non è in grado di rispondere alle domande. Può scegliere, prima di guardare il filmato per avere un suggerimento (Vedi Fig. 20):

![](_page_14_Figure_5.jpeg)

#### **Fig. 20 – Gli aiuti proposti**

| 1/5 | Let $t$ be the initial number of trees.                                                   |
|-----|-------------------------------------------------------------------------------------------|
| 2/5 | MacDonald now has $t-5$ trees and each one produced 210 oranges this harvest.             |
|     | The total number of oranges produced is $210(t-5)$ .                                      |
| 3/5 | Since the trees produced a total of $41790$ oranges, let's set this equal to $41790$ :    |
|     | $210(t-5) = 41,790$                                                                       |
|     | Now, let's solve the equation to find the initial number of trees $(t)$ .                 |
| 4/5 | $210(t-5) = 41790$                                                                        |
|     | $\frac{210(t-5)}{210} = \frac{41790}{210}$<br>dividi entrambi i lati per 210<br>$t-5=199$ |
|     |                                                                                           |
|     | $t-5+5=199+5$ somma 5 a entrambi i lati                                                   |
|     | $t=204$                                                                                   |
| 5/5 | The equation is $210(t - 5) = 41790$ .                                                    |
|     | MacDonald's farm initially had $204$ orange trees.                                        |

**Fig. 21 – Ulteriori aiuti**

Prendiamo in considerazione uno studente che non è in grado di rispondere alle domande. Può scegliere, prima di guardare il filmato, anch'esso in inglese, per avere un suggerimento (Vedi Fig. 21).

In questo caso gli viene mostrato come si risolve il problema.

Si procede così con il problema successivo e così via fino a quando gli studenti non portano a termine il lavoro che gli è stato assegnato.

Il docente a questo punto, una volta che i lavori vengono riconsegnati, può controllare quello che hanno fatto gli studenti per poi riprogettare, nel caso in cui si rilevino delle criticità, il proprio intervento didattico.

Questi problemi in inglese possono essere considerati come attività interdisciplinari, una applicazione della lingua a problemi di carattere matematico.

## **Discussione e risultati**

I ragazzi hanno molto apprezzato la piattaforma di Khan Academy, sia gli studenti dell'arearecupero, sia quelli più "performanti". È piaciuta soprattutto la missione che viene fatta per la loro classe e il fatto che potevano vedere subito il progresso che facevano.

Nella primaria gli studenti hanno lavorato solo a scuola nella piattaforma, mentre nelle secondarie è stato rilevante anche il lavoro fatto da casa. Infatti oltre l'80% di loro ha fatto più punti a casa che a scuola. Si è potuto anche vedere che alcuni studenti hanno visionato più volte dei video su lezioni particolarmente difficili, prima delle verifiche in classe.

Un dato incoraggiante è stato quello relativo alle valutazioni prima di utilizzare la piattaforma e dopo il suo utilizzo. Sia nella scuola secondaria di I grado, sia in quella di II grado, sono stati sensibilmente migliorati i risultati ottenuti. Il miglioramento è stato leggermente più alto nel I grado, ma anche in nel II grado sono diminuiti i voti non sufficienti e aumentati i voti più alti (Vedi Fig. 22 e Fig. 23).

![](_page_15_Figure_10.jpeg)

**Fig. 22 – Grafici riassuntivi per la secondaria di primo grado**

Grafici riassuntivi per la secondaria di secondo grado

Doing math with the Khan Academy

![](_page_16_Figure_1.jpeg)

**Fig. 23 – Grafici riassuntivi per la secondaria di secondo grado**

## **Conclusione**

La piattaforma di Khan Academy, relativa alla matematica, ci offre molteplici possibilità di utilizzo, sia a casa sia a scuola. Inoltre è particolarmente ricca di materiali sia in italiano che in inglese, offrendo una seria opportunità di sviluppare attività di CLIL.

Secondo noi è un ottimo strumento per affiancare le normali attività didattiche, ma è uno strumento prezioso anche per effettuare dei recuperi o dei potenziamenti, vista la possibilità di assegnazione dei compiti a singoli studenti, a gruppi o all'intera classe.

Il nostro consiglio è quello di accedere alla piattaforma, a navigarla in tutte le sue parti, a visionare gli argomenti per le classi, infatti non sempre quelli americani sono sovrapponibili alle nostre classi (si possono dare anche argomenti di più classi in modo da essere più aderenti alle nostre esigenze didattiche), e solo successivamente creare le classi.

La struttura delle domande offre anche una buona opportunità per abituare i ragazzi a rispondere a domande di tipo computer based, che saranno utilizzate anche nelle prossime prove Nazionali di Invalsi per le terze classi della secondaria di I grado e per le seconde della secondaria di II grado.

Queste attività svolte on-line in piattaforma sarebbero di uso quotidiano in una classe 2.0 o 3.0, per quanto riguarda altre classi ci si potrebbe trovare di fronte ad un problema di logistica. Per poter svolgere il lavoro sfruttando tutte le potenzialità bisogna andare nei laboratori informatici che però, siccome spesso sono utilizzati anche da altre classi della scuola, non sempre sono disponibili.

Il lavoro da parte degli studenti pertanto si svolgerà prevalentemente a casa con un confronto a scuola.

Gli sviluppi didattici affrontati in precedenza: CLIL, flipped e cooperative learning con questa piattaforma si possono realizzare contemporaneamente. Come metodologia didattica si può sfruttare anche il learning by doing e il problem solving, soprattutto se si tratta, come nel caso visto in precedenza per le superiori, di casi in cui si devono risolvere dei problemi.

## **Dichiarazione di conflitti di interesse**

Gli autori dichiarano di non avere conflitti di interesse rispetto la paternità o la pubblicazione di

questo articolo.

## **Bibliografia**

Wolff A. (2015). *Khan Academy and Salman Khan.* Rosen Young Adult Ed.

**Ivan Graziani**

Rossi S. (2017). *Condurre la classe capovolta. Strumenti cooperativi per il flipped learning*. Pearson Academy

Piovano M., Granchi G. (2016) *Problem solving creativo. Come trasformare i problemi in opportunità*. Giunti editore

## **Gli Autori**

![](_page_17_Picture_7.jpeg)

Istituto Comprensivo di Santa Sofia – Scuola Secondaria di I grado "Galileo Galilei" Via Arcangeli, 1, 47018 Santa Sofia (FC) graziani.ivan@tin.it Italy

Professore a tempo indeterminato di matematica. Formatore in didattica della matematica. Appassionato di ICT, di problem solving e di comunicazione didattica. Si occupa inoltre di processi di apprendimento e di valutazione in vari contesti formativi e di sistema.

Fa parte del "Gruppo di Ricerca e Sperimentazione in Didattica della Matematica – Pisa" (GRSDM). Fa parte del gruppo di ricerca in didattica "Divertical-Math". Collabora da diversi anni con l'Università di Bologna, con l'INDIRE (Istituto Nazionale di Documentazione, Innovazione e Ricerca Educativa), con l'INVALSI (Istituto Nazionale per la VALutazione del Sistema educativo di Istruzione e di formazione) e con l'USR Emilia Romagna (Ufficio Scolastico Regionale).

![](_page_17_Picture_11.jpeg)

**Stefano Babini** Liceo Artistico Statale "Paolo Toschi" di Parma (PR) Viale Toschi, 1, Parma (PR) stefano0011@libero.it stefanobabini0011@gmail.com Italy

Professore a tempo indeterminato di matematica e fisica. Appassionato di problem solving, di comunicazione didattica e delle nuove tecnologie applicate alla didattica (animatore digitale, classi 2.0, ecc). Si occupa inoltre di processi di apprendimento e di valutazione in vari contesti formativi e di sistema. Fa parte del gruppo di ricerca in didattica della matematica "Divertical-Math". Collabora da anni con l'INVALSI (Istituto Nazionale per la VALutazione del

Sistema educativo di Istruzione e di formazione).

*Received* November 11, 2017; *revised* November 28, 2017; *accepted* December 20, 20176; *published online* February 23, 2018

![](_page_17_Picture_16.jpeg)

![](_page_17_Picture_17.jpeg)